## **Vorlagen für Herma-Etiketten**

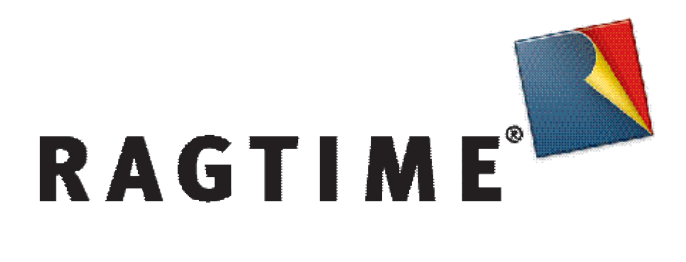

# **Übersicht**

Diese Sammlung von Dokumentvorlagen eignet sich für die einfache Gestaltung und den Druck von Etiketten aus dem Hause Herma.

Die Sammlung umfasst Bögen mit rechteckigen oder ovalen Etiketten, Ordmerrücken und eine Reihe von Spezialformaten z.B. für CD-Hüllen. Die Namen der Dateien enthalten die Herma Bestellnummer, sind also schnell zu finden.

Allen Etikettenvorlagen sind folgende Merkmale gemeinsam:

Öffnet man eine Datei, erscheint am Bildschirm ein Fenster mit einem A4-Bogen und oben ein zweites Fenster für die Hintergrund-Gestaltung.

Mit den RagTime-Werkzeugen können in dem weiß ausgesparten Bereich für den Hintergrund Bilder und Texte platziert werden oder auch einfache Zeichnungen. Diese Elemente erscheinen in allen Etiketten des Bogens.

• "Etiketten einzeln" und "Etiketten einzeln quer":

Der A4-Bogen ist in gleiche Bereiche geteilt, die die Etiketten bilden. Klickt man in einen Bereich hinein, kann in dem Etikett geschrieben werden. Dabei lässt sich jedes Etikett unabhängig beschriften.

• "Etiketten gleich" und "Etiketten gleich quer":

Der A4-Bogen ist in gleiche Bereiche geteilt, die die Etiketten bilden. Klickt man in einen Bereich hinein, kann in dem Etikett geschrieben werden. Dabei erscheint der geschriebene Text in allen Etiketten gleich.

# **Beispiel**

Im Ordner "Etiketten einzeln" öffnen wir mit Doppelklick z.B. die Vorlage "4677 3 x 7". Das ist die Vorlage für die Herma-Etiketten Nummer 4677. Dieser Bogen ist geteilt in 3 Spalten und 7 Zeilen. Folgendes RagTime-Fenster geht am Bildschirm auf:

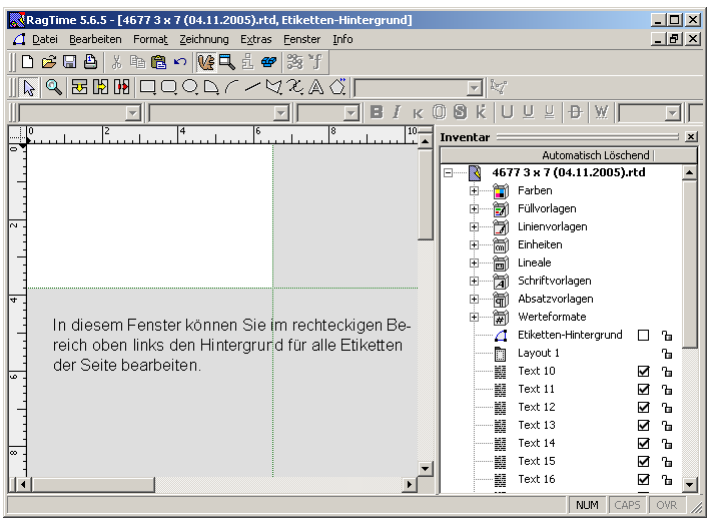

 (Hinweis: Falls die Liste der Dokumentbestandteile rechts im Fenster nicht sichtbar ist, klicken Sie bitte auf das "Eichhörnchen" **Ve** in der Werkzeugleiste.)

Im weißen Bereich oben links kann der Hintergrund für alle Etiketten des Bogens einheitlich bearbeitet werden. Wir platzieren zunächst ein Bild. Klicken Sie in der Werkzeugleiste auf das Rechteck-Werkzeug

 und halten die Maustaste gedrückt. Es klappt ein Menü aus dem Werkzeug herunter, in dem Sie den Eintrag "Bild" wählen:

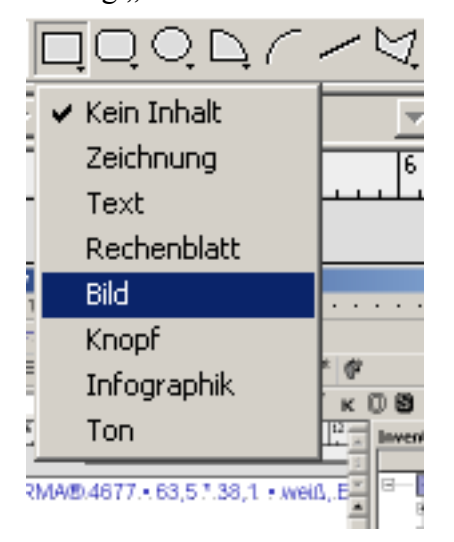

Klicken Sie danach in den weißen Bereich in dem Fenster und halten wieder die Maustaste gedrückt. Ziehen Sie die Maus nach rechts unten und lassen dann die Taste los: In dem Bereich haben Sie damit ein Rechteck für das Bild gezeichnet. Sie können dieses Rechteck danach noch am Rand mit der Maus anfassen und verschieben oder an einem der Eckpunkte anfassen und die Größe ändern. Wie haben hier das Rechteck so angelegt, dass es den weißen Bereich vollständig ausfüllt:

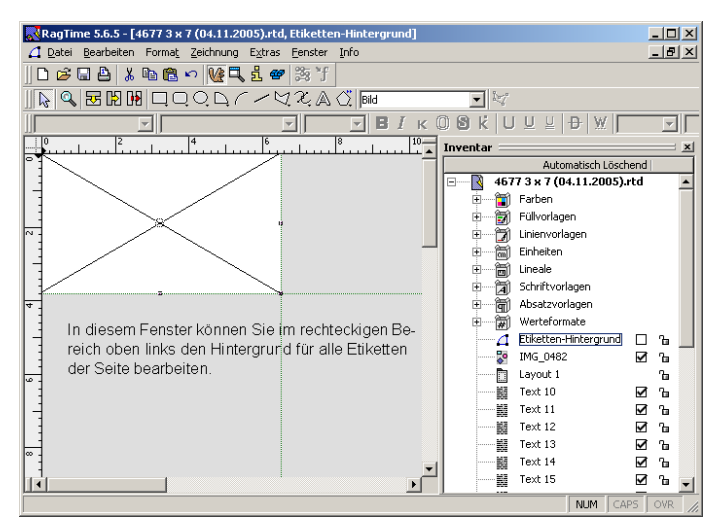

Mit einem Doppelklick in das Rechteck hinein öffnen Sie den Import-Dialog. Wählen Sie ein Bild auf Ihrer Festplatte und klicken auf "Öffnen".

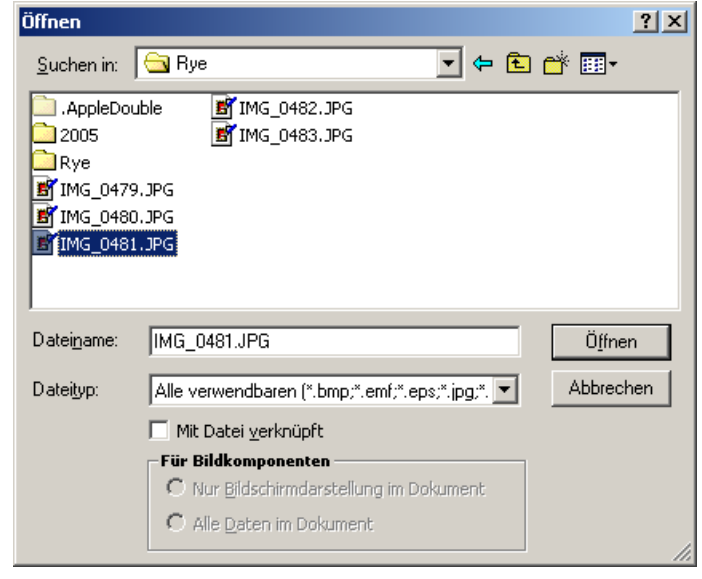

Das Bild wird mittig in dem Rechteck platziert:

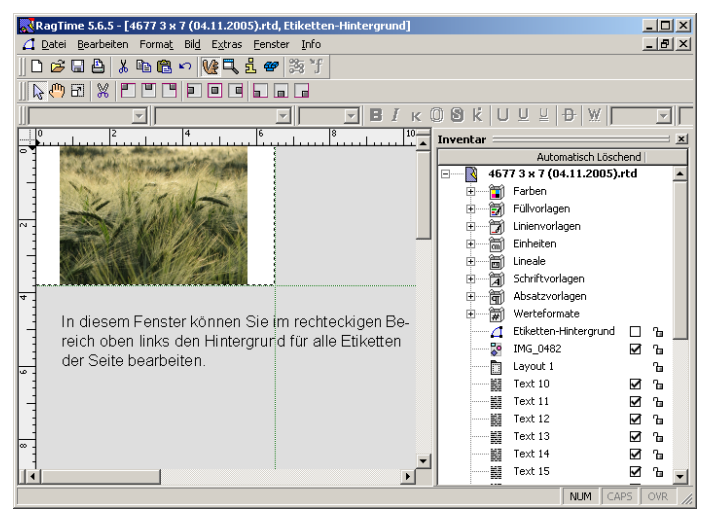

Beachten Sie die veränderten Werkzeuge: Da jetzt ein Bild ausgewählt ist, finden Sie in der Werkzeugleiste alles, was Sie zum Skalieren und verschieben eines Bildes brauchen.

Wir haben hier mit dem Skalier-Werkzeug  $\boxed{\overline{r}}$  und der Verschiebe-Hand  $\left\{\frac{\overline{r}}{\overline{r}}\right\}$  das Bild rechts unten in den Etikettenhintergrund bewegt. Das Resultat in unserem Beispiel:

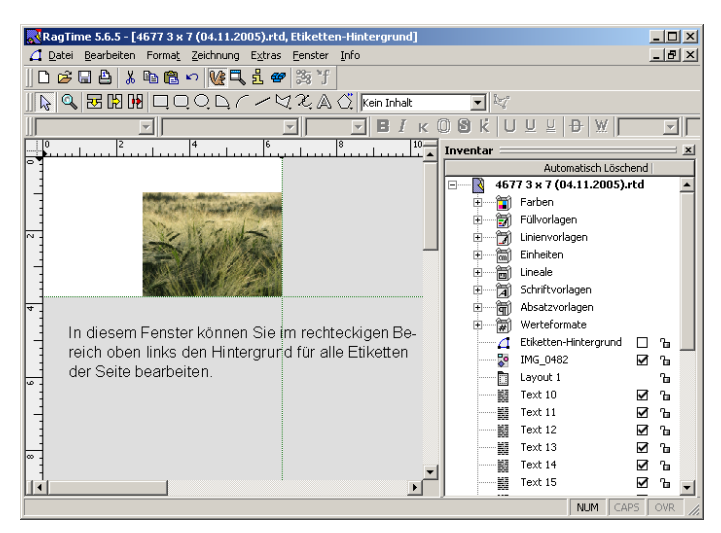

Bisher haben Sie nichts von Etiketten gesehen. Sie sind aber bereits in einem Fenster vorhanden, das nur hinter dem liegt, in dem Sie gerade arbeiten. Holen Sie es mit einem Doppelklick auf den Eintrag "Layout 1" in der Liste rechts nach vorn. (Alternativ: Wählen Sie im Menü "Fenster" unten den Eintrag aus, der "Layout 1" enthält.)

Die Seite mit den Etiketten kommt in den Vordergrund:

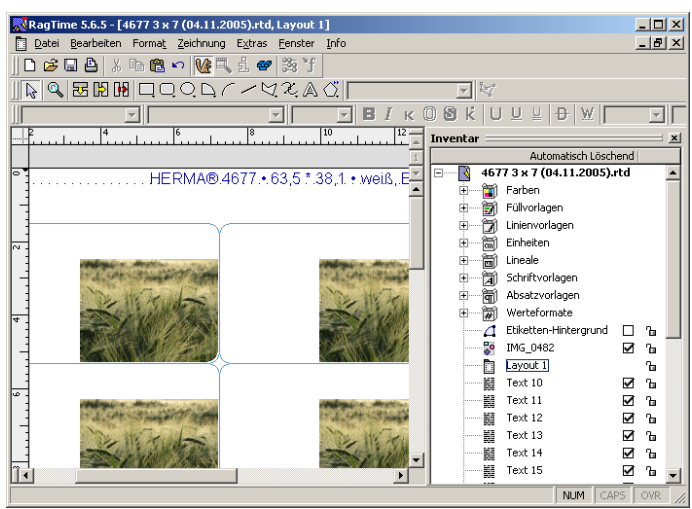

Unsere Abbildung zeigt ein sehr kleines Fenster, auf Ihrem Bildschirm sehen Sie wahrscheinlich mehr Etiketten gleichzeitig.

Klicken Sie in ein Etikett hinein: Wieder ändert sich die Werkzeugleiste ein wenig, am oberen Rand der Seite erscheint ein zusätzliches Text-Lineal, und sie können einfach Text in das Etikett tippen:

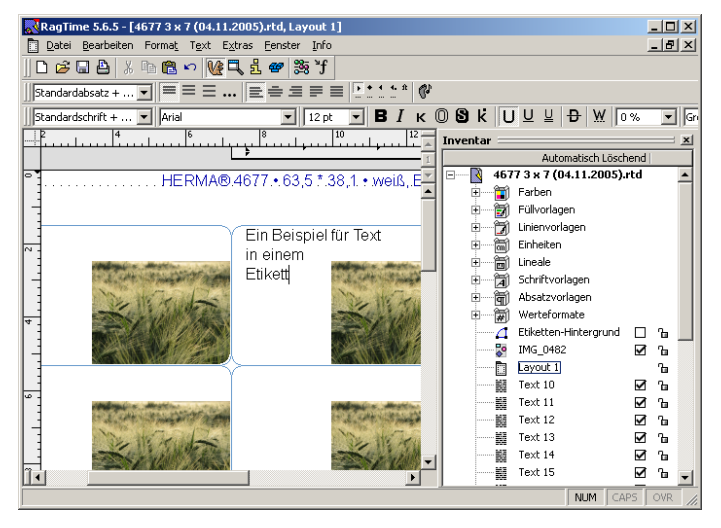

In dem Text-Lineal können Sie für jeden Absatz mit der Maus die Ränder

verschieben (hier haben wir den linken Rand etwas nach rechts verschoben), mit Mausklicks Tabulator-Stopps setzen etc. Ganz wie in einer Textverarbeitung. Im Menü "Format" finden Sie die Einstellungen zu Schriftart und -größe, zur Ausrichtung, können andere Textfarben wählen etc.

Stellen Sie dabei fest, dass das Bild doch ungünstig platziert ist, können Sie mit einem Doppelklick auf "Etiketten-Hintergrund" in der Liste rechts jederzeit wieder das Fenster zum Bearbeiten des Hintergrunds nach vorn holen, die Größe und Lage des Bildes ändern oder auch das Bild löschen und ein anderes importieren. Ein Doppelklick auf "Layout 1" in der Liste bringt das Fenster mit den Etiketten wieder nach vorn.

#### **Feinjustierungen**

Die Etiketten-Position auf den Bögen entspricht den offiziellen Herma-Maßangaben. Drucker haben aber immer ein wenig mechanisches Spiel und drucken die Etiketten deshalb eventuell nicht ganz genau dort auf dem Papier, wo sie erscheinen sollten. Machen Sie bei Ihren ersten Versuchen einen Probedruck auf normalem Papier um die Lage zu prüfen. Wenn Sie nicht ganz in Ordnung ist, können Sie das Etiketten-Dokument einfach verändern:

Klicken Sie auf den Werkzeugkasten  $\mathbf{G}$  in der Werkzeugleiste, um die Seite als ganzes zu bearbeiten.

Rufen Sie "Bearbeiten - Alles auswählen" auf. Auf der Seite sind alle Etiketten gegen versehentliches Verschieben geschützt. Wählen Sie im Menü die Option "Extras - Schutz - Fixiert" ab. Nun können alle Etiketten einheitlich auf der Seite bewegt werden. Für kleine Korrekturen geht das am besten mit den Pfeiltasten.

Wollen Sie am Ende wieder alle Etiketten gegen versehentliches Verschieben sichern, gehen Sie so vor: Wählen sie alle Etiketten aus (auf den Werkzeugkasten klicken, dann "Bearbeiten - alles auswählen" aufrufen). Aktivieren Sie im Menü wieder die Option "Extras - Schutz - Fixiert".

#### **Eigene Vorlagen erstellen**

Wenn Sie regelmäßig Etiketten mi denselben Hintergründen brauchen oder auch die eben beschriebene Feinkorrektur für Ihren Drucker notwendig wäre, sollten Sie einen passend vorbereiteten Etikettenbogen als eigene Vorlage sichern. Rufen Sie dafür "Datei - Sichern unter" auf. Als Dateityp wählen Sie "RagTime-5.5-Formularblock (\*.rtt)". Ändern Sie den vorgeschlagenen Dateinamen nach Ihren Vorlieben und sichern das Dokument.

Öffnen Sie eine solche Vorlage mit einem Doppelklick im Explorer oder über die "Dokument öffnen"-Anweisung im Datei-Menü, wird eine Kopie der Vorlage angelegt. Die Originalvorlage bliebt unverändert und kann immer wieder benutzt werden.

Ausgehend von unseren vorbereiteten Vorlagen für die Etikettenbögen haben Sie so bald eine kleine, ange-

passte Sammlung eigener Vorlagen für den täglichen Gebrauch.

#### **Die vier Ordner für Etiketten**

Die Dokumentvorlagen im Ordner "Etiketten einzel quer" unterschieden sich von dem beschrieben Beispiel nur in einer Hinsicht: Alles befindet sich um 90° gedreht auf einer Seite im Querformat. Die folgende Abbildung zeigt das Beispiel " $4677$  3 x 7" aus dieser Reihe:

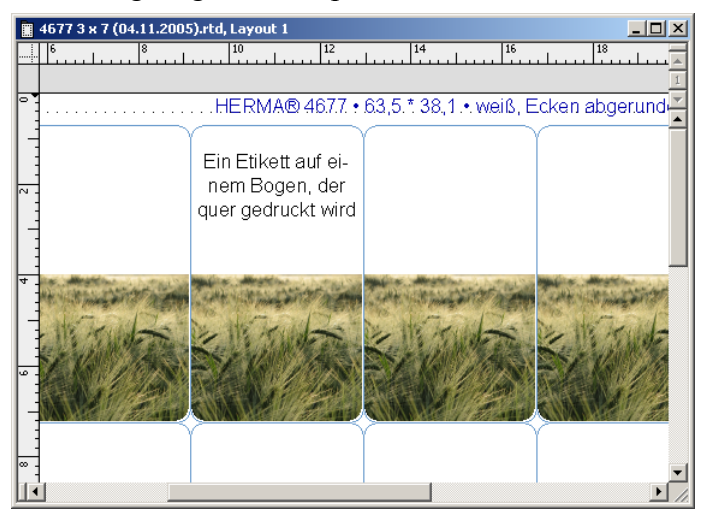

Für einen ganz anderen Zweck dagegen sind die Vorlagen in den Ordnern "Etiketten gleich" und "Etiketten gleich quer" gemeint. Benutzten Sie sie, wenn Sie einen Etikettenbogen mit vollkommen gleichen Etiketten bedrucken wollen.

Beim Öffnen sehen diese Dokumente genau so aus, wie im oben ausführlich beschriebenen Beispiel. Die Hintergründe für die Etiketten werden genau so angelegt, die Seite mit den Etiketten wird wieder mit einem Doppelklick auf "Layout 1" in der Liste rechts nach vorn geholt.

Der Unterschied wird deutlich, sobald Sie in ein Etikett klicken und zu schreiben beginnen: Der Text erscheint zugleich auch in allen anderen Etiketten der Seite. Jede Änderung, wenn Sie beispielsweise ein

Wort auf kursiv stellen (Menü "Format - Stil - Kursiv" oder ein Klick auf das Werkzeug  $\blacksquare$  in der Werkzeugleiste), wirkt die Änderung auf alle Etiketten des Bogens. Wie in der Beispielabbildung schreiben Sie nur an einer Stelle, aber alle Texte sehen gleich aus:

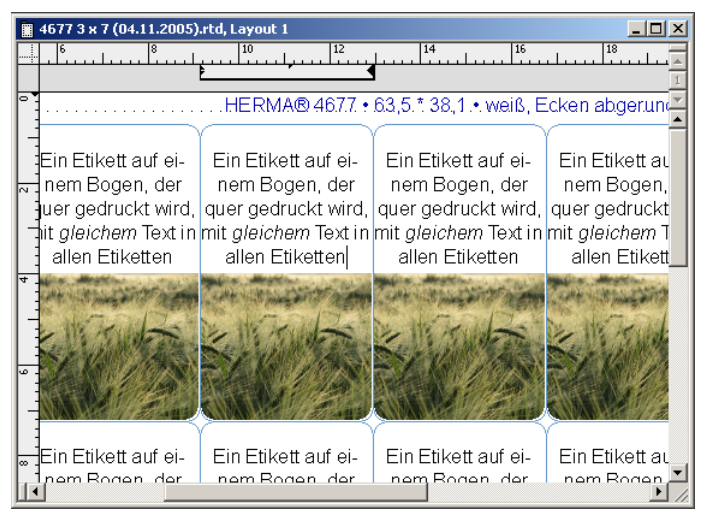

## **Wenn Sie Mac OS X benutzten**

Selbstverständlich können Sie die Dokumentvorlagen auch mit einem Macintosh-Rechner unter Mac OS X benutzten. Im großen und ganzen ist die Benutzung gleich. Hier listen wir die kleineren Unterschiede auf:

- I Wenn Sie eine der Vorlagen öffnen, sind zunächst immer zwei Fenster gleichzeitig zu erkennen: Im Vordergrund das zum bearbeiten der Hintergründe, dahinter und teils verdeckt das Fenster mit dem Etikettenbogen. Wechseln Sie zwischen den Fenstern mit direkten Mausklicks oder auch wie oben beschrieben.
- II Die Liste mit den Dokumentbestandteilen, die Sie mit einem Klick auf öffnen, ist unter Mac OS X ein eigenes Fenster und keine Palette am Fensterrand. Von diesem Detail abgesehen verhält es sich wie oben beschrieben.
- III Einige Menüs und Tasten weichen voneinander ab. Benutzen Sie das Menü "Ablage" wenn im Text oben vom Menü "Datei" die Rede ist.
- IV Einige der Paletten, die in den Abbildungen erkennbar sind, erscheinen unter OS X erst nach Aufruf. Beispielsweise haben Sie das Werkzeug für kursiven Text  $\prod$  nur, wenn die Menüanweisung "Fenster - Paletten - Typographie" zuerst aufgerufen wurde.

Diese kleineren Abweichungen sollten Sie bei der Arbeit aber nicht wirklich behindern.